# **CamTrace**

## **Connecteur Metadata**

## **Pré-requis**

L'installation d'un connecteur metadata CamTrace peut s'effectuer sur une version 7.13.2.0 ou ultérieure, installée et fonctionnelle. Vous devez avoir le package correspondant au connecteur que vous désirez installer accessible sur votre réseau, votre disque dur ou bien une clé USB. Votre CamTrace doit avoir une licence active avec le module metadata activé. En cas de doute, reportez-vous à la section *Aide* puis *A propos* de la console d'administration de votre serveur CamTrace.

La liste des packages metadata est disponible dans le répertoire /mdpkgs à la racine de votre clé USB d'installation ou bien sur le site ftp de camtrace.com.

Les packages disponibles sont:

CamTrace Axis Access Control Metadata Connector Package: mdac (camtrace-mdac-1.0-xxxxxxx.tgz)

CamTrace Alphanumeric vision Metadata Connector Package: mdal (camtrace-mdal-1.0-xxxxxxx.tgz)

CamTrace Strator POS Metadata Connector Package: mdsp (camtrace-mdsp-1.0-xxxxxxx.tgz)

CamTrace Innova Metadata Connector Package: mdil (camtrace-mdil-1.0-xxxxxxx.tgz)

CamTrace Clyo Systems Metadata Connector Package: mdcp (camtrace-mdcp-1.0-xxxxxxx.tgz)

### **Installation**

En tant qu'administrateur, connectez-vous à l'interface web d'administration de votre CamTrace. Vous pouvez utiliser le navigateur compatible de votre poste de travail ou bien le raccourci **CamTrace Admin** disposé sur le bureau de la console graphique de votre serveur. Allez dans la section *Aide* puis *Mise* à *jour CamTrace* et rendez-vous dans la section 2. *Envoi du fichier (...)* pour cliquer sur le bouton *Parcourir*. Dans la fenêtre de dialogue ouverte, choisissez le fichier *camtrace-mdxx-1.0-xxxxxxxx.tgz* qui correspond au connecteur que vous voulez installer et cliquez sur *Envoyer*. L'installation terminée, vous pouvez passer à la configuration du connecteur.

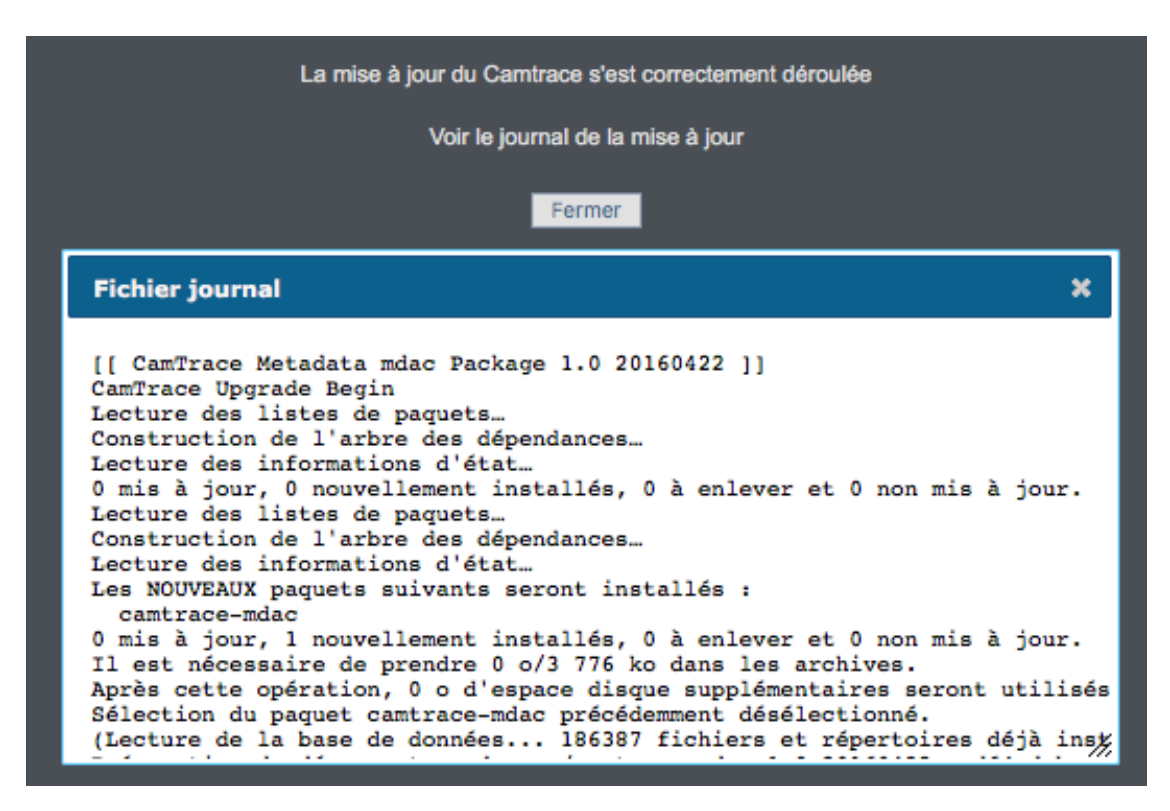

### *Installation*

### **Configuration**

#### **Déclaration du connecteur**

La première étape est de déclarer le connecteur de metadata au niveau du serveur CamTrace. Pour cela, rendez-vous dans *Administration* puis *Métadonnées*.

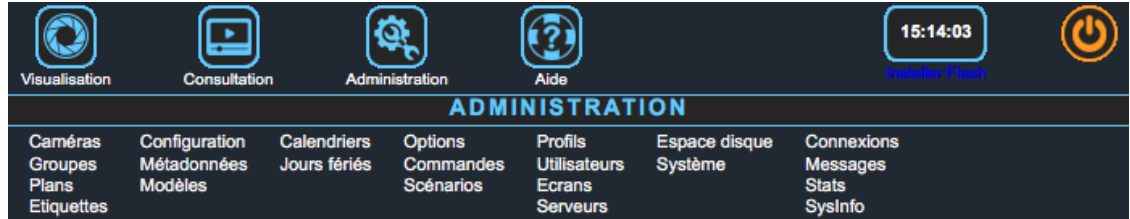

#### *Menu CamTrace*

Dans la fenêtre, cliquez sur le bouton *Ajouter nouveau périphérique* pour obtenir la boite de dialogue d'ajout d'un connecteur. Entrez le nom du périphérique puis choisissez dans la liste *URL* du *point d'entrée* le connecteur que vous avez installé.

Le nom d'utilisateur et le mot de passe à renseigner correspondent à ceux qui sont définis par défaut au niveau du connecteur (*admin/camtrace*) mais vous pourrez les modifier a posteriori (voir section restriction d'accès).

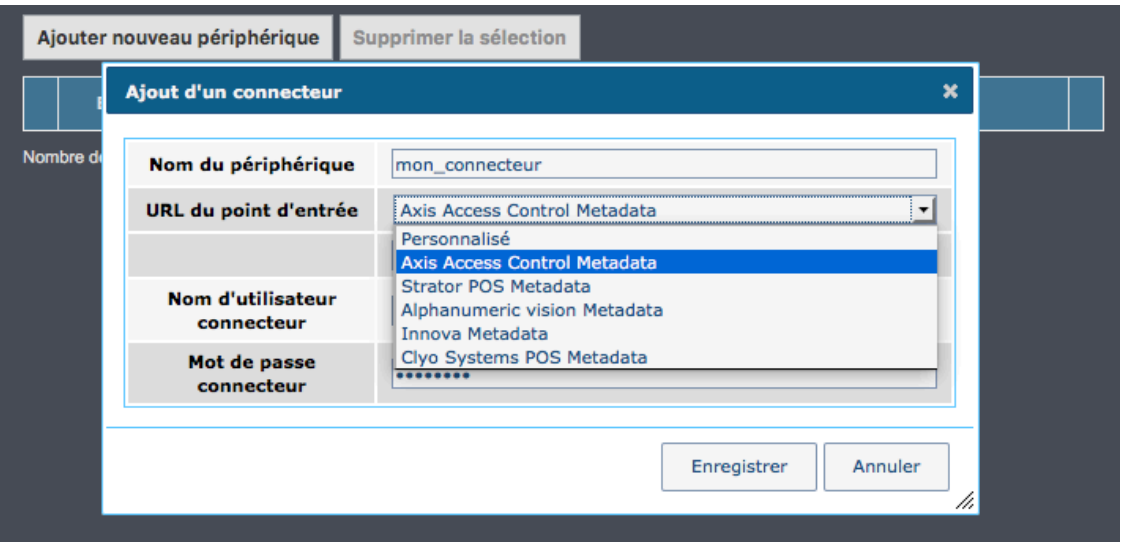

*Ajout Connecteur*

Après avoir cliqué sur *Enregistrer*, l'interface vous demande de rentrer le nom d'utilisateur et le mot de passe de connexion sur le serveur CamTrace pour le connecteur. A ce stade, vous pouvez :

- soit laisser les valeurs par défaut, saisir le mot de passe administrateur de votre serveur CamTrace puis cliquer sur *Configurer*;
- ou bien sélectionner *Ignorer* et revenir terminer la configuration une fois les restrictions d'accès mises en place.

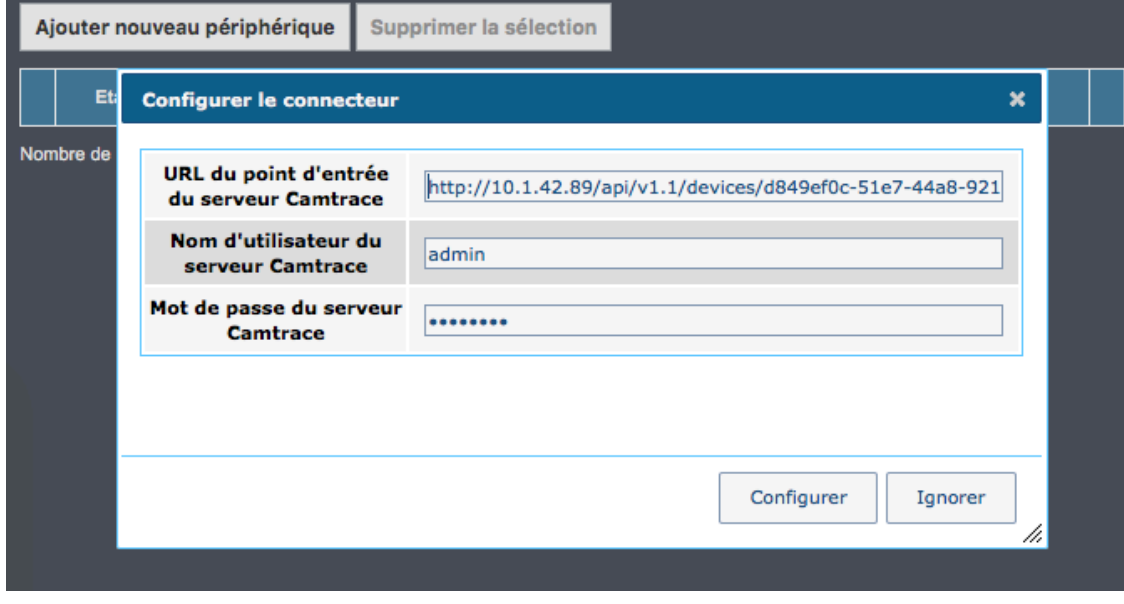

*Ajout Connecteur*

#### **Déclaration du connecteur**

Une fois le connecteur déclaré, celui-ci apparait dans la liste de la section *Administration* / *Métadonnées*. En cliquant sur le lien *URL d'administration*, vous pouvez accéder à la page de configuration du connecteur installé.

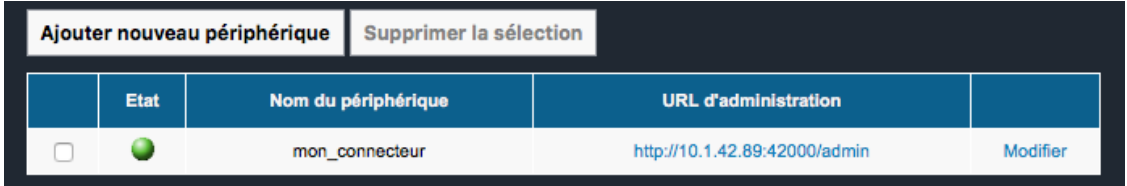

*Liste Connecteurs*

Une authentification vous est demandée, il s'agit du nom d'utilisateur et du mot de passe d'accès au connecteur (*admin/camtrace* par défaut).

Une fois sur la page de configuration du connecteur, vous pouvez voir l'état du service, l'arrêter ou le démarrer. En fonction du connecteur, il est possible d'avoir une section dans laquelle vous déclarez les périphériques sources de métadonnées, comme dans l'exemple du connecteur MDAC ci-après.

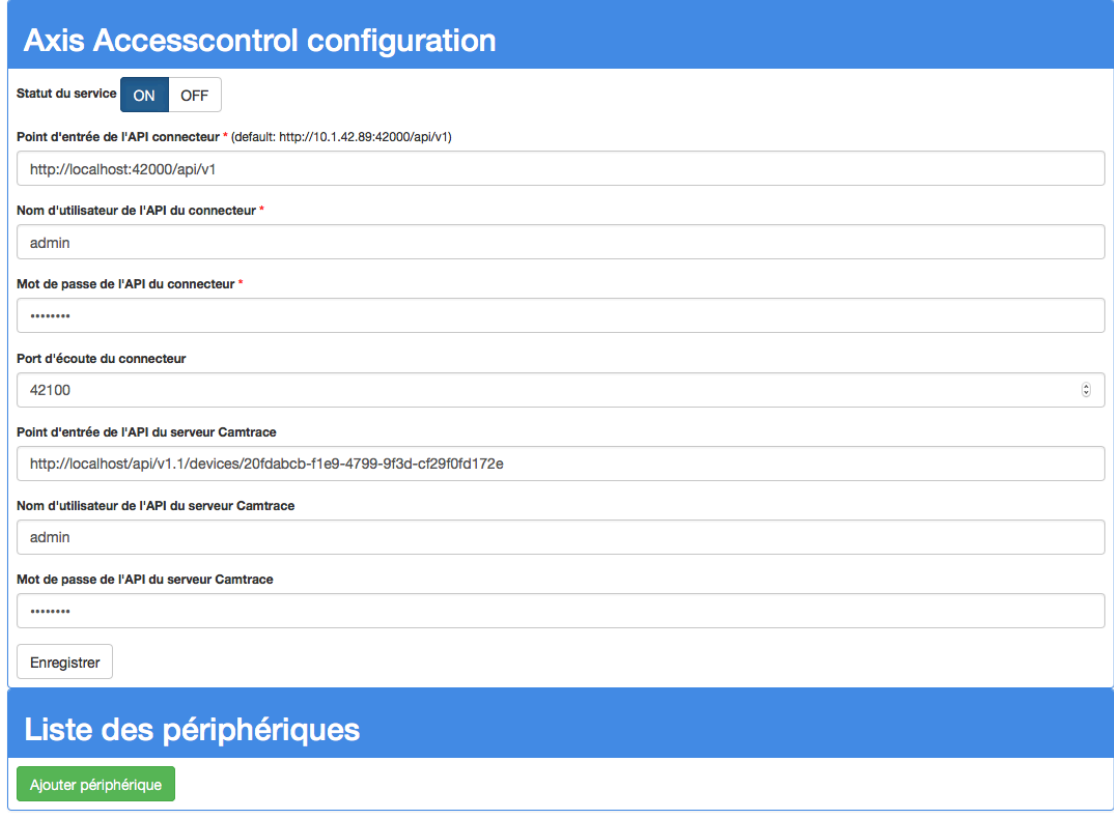

*Config Connecteurs*

## **Restriction d'accès**

#### **Utilisateur "Connecteur vers CamTrace"**

Lors de la déclaration du connecteur, nous avons renseigné le compte administrateur de CamTrace pour permettre au connecteur de dialoguer avec le serveur. Afin de restreindre l'utilisation de ce compte d'administration, nous conseillons de créer un compte spécifique  $d\acute{e}di\acute{e} \text{ au(x) connecteur(s)}.$ 

Pour cela, vous devez:

- 1. Créer un profil avec le droit d'insertion d'évènement sur le(s) connecteur(s) (*Administration* / *Profils*);
- 2. Créer un utilisateur utilisant ce profil (*Administration / Utilisateurs*).

Une fois cet utilisateur crée, allez dans la configuration du connecteur (*Administration* / *Métadonnées* puis lien *URL d'administration*) et renseignez cet utilisateur au niveau des champs:

- *Nom d'utilisateur de l'API du serveur CamTrace*
- Mot de passe de l'API du serveur CamTrace

Puis validez vos modifications en cliquant *Enregistrer*.

**Utilisateur "CamTrace vers Connecteur"**

Au niveau de la configuration du connecteur (*Administration* / *Métadonnées* puis lien *URL d'administration*), nous vous conseillons de changer l'utilisateur et le mot de passe par défaut. Pour cela, éditez les champs:

- *Nom d'utilisateur de l'API du connecteur*
- *Mot de passe de l'API du connecteur*

Puis validez vos modifications en cliquant *Enregistrer*; la nouvelle authentification vous est demandée immédiatement et le connecteur est redémarré en arrière plan.

Dernière étape, retournez dans la liste des connecteurs (*Administration / Métadonnées*), suivez le lien *Modifier* du connecteur à modifier et renseigner l'utilisateur d'accès au connecteur.

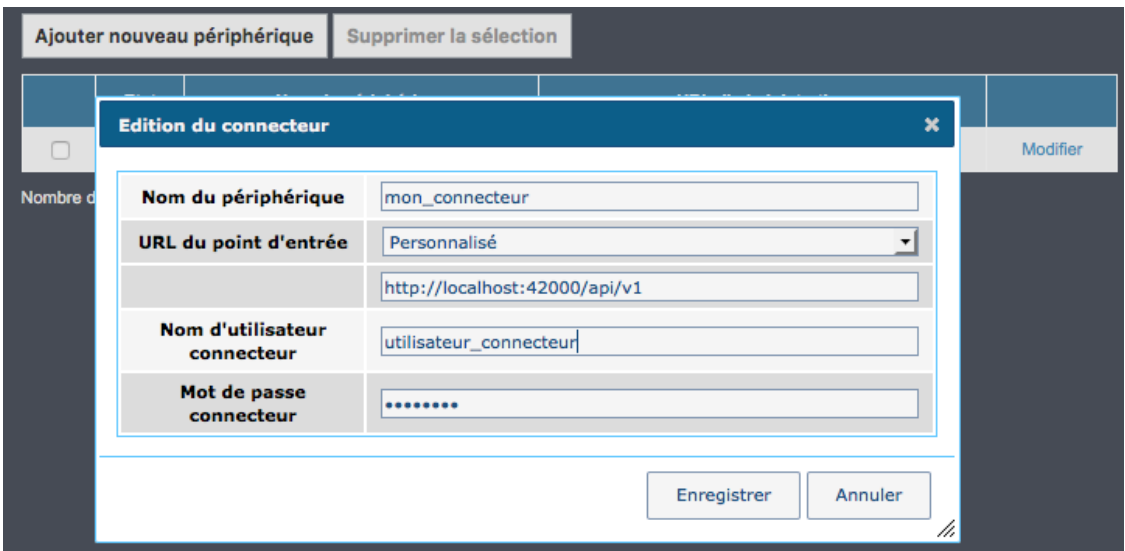

#### *Utilisateur Connecteur*

Cliquez sur *Enregistrer* puis renseignez l'utilisateur d'accès à CamTrace.

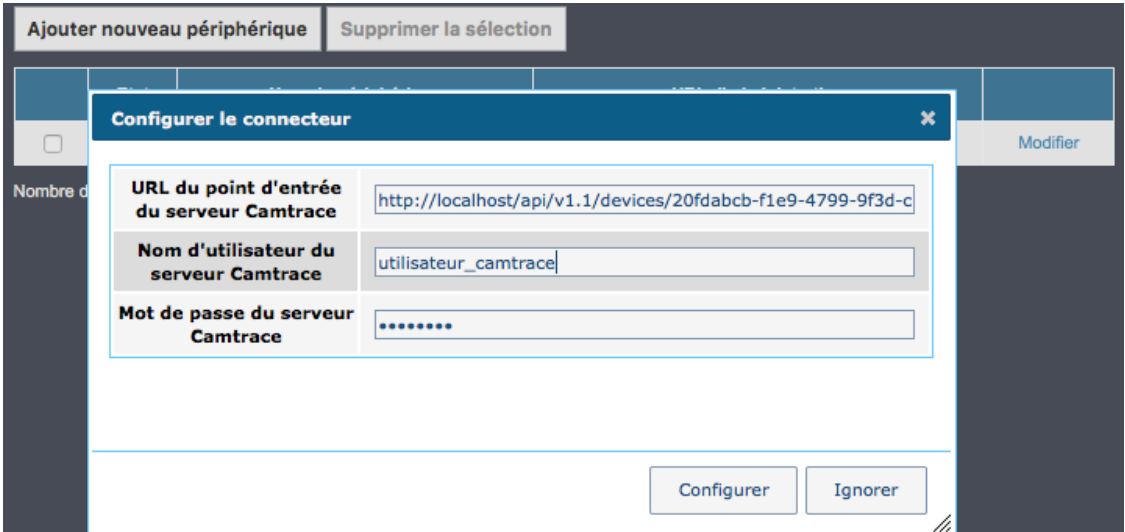

*Utilisateur Connecteur*

Cliquez sur *Configurer* pour terminer la configuration.